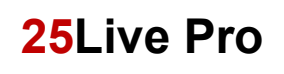

- 1. Open an internet browser and navigate to https://25live.collegenet.com/pro/uark.
- 2. Click the Sign In link and enter your UA login and password.
- 3. Click the Go to Search link.

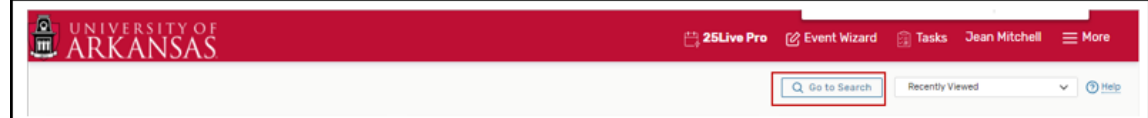

OR click on the  $\equiv$  More for a drop-down menu and click on Search.

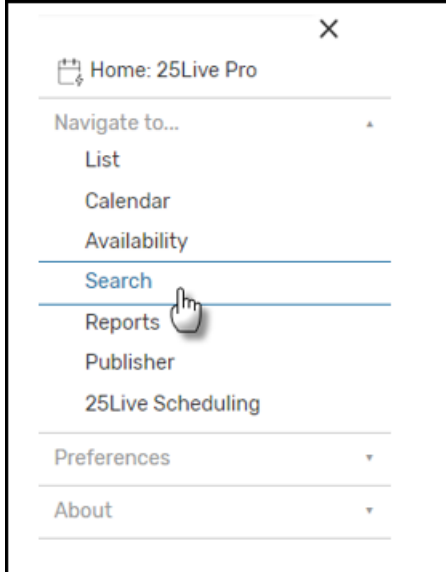

4. Select Events from the Search screen.

NOTE: If you know the specific class you are searching for, enter the class in the Enter Event Search box. Example: Enter the class subject, catalog number, UAClass number and Term if you are searching for a specific class; CDIS 5133 002 7835 1196

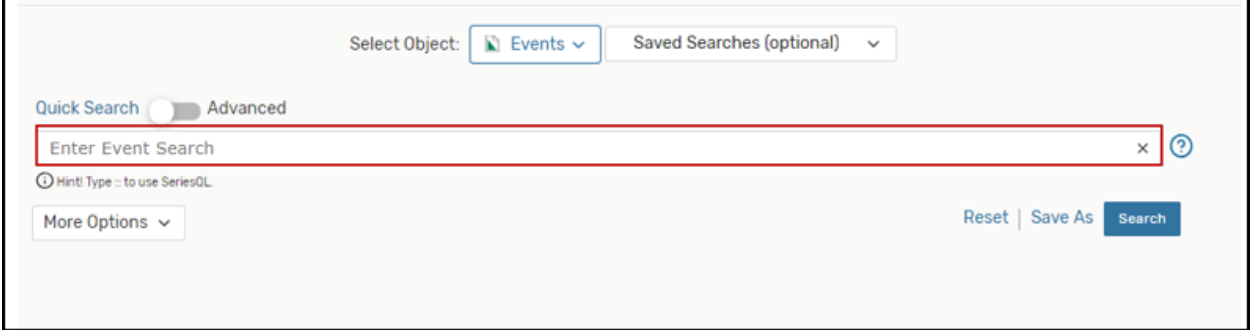

5. If the UAClass number is unknown, enter the known information and click Search. Narrow your search by clicking More Options and selecting a cabinet and organization. A list of classes is generated.

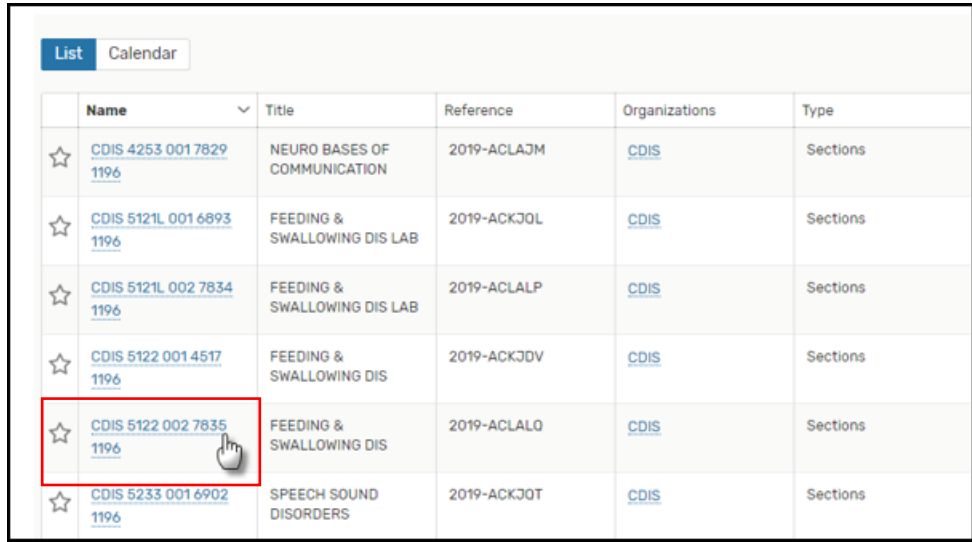

6. Click on the **class** to select. The event opens in Details view.

7. Click on Edit Event to open.

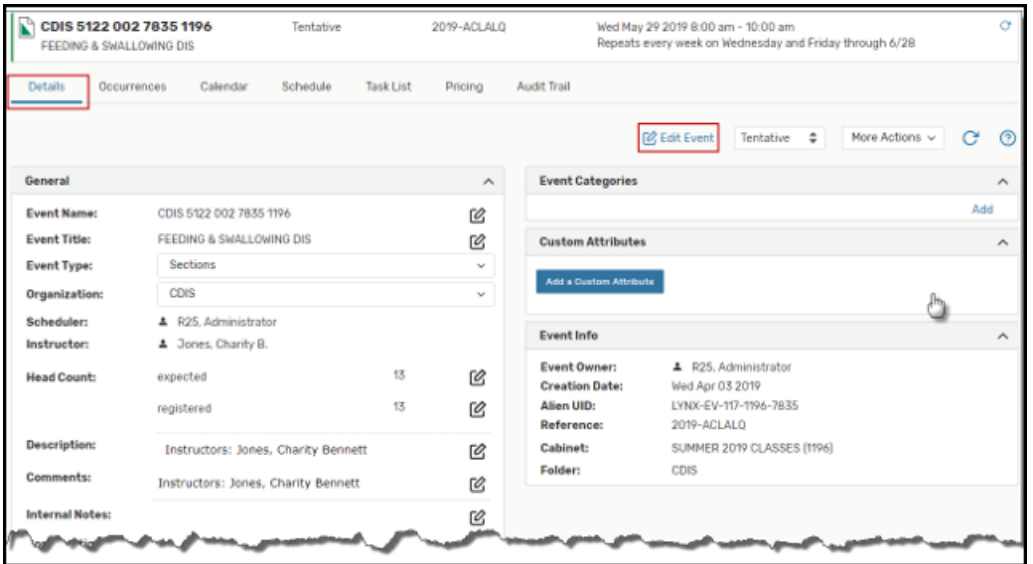

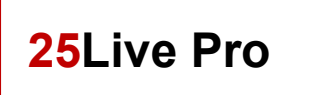

8. Click on Event Locations in the summary box.

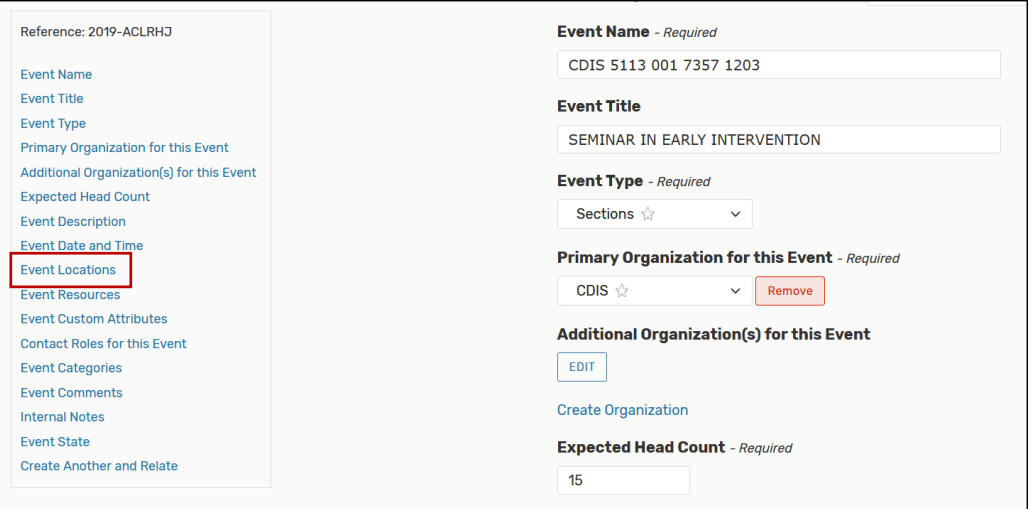

9. If you know the room that is to be assigned, click on the Search by Location Name box and enter the room number. There should be no space between the building code and the room number. NOTE: Verify that the Hide Conflicts and the Enforce Headcount boxes are selected.

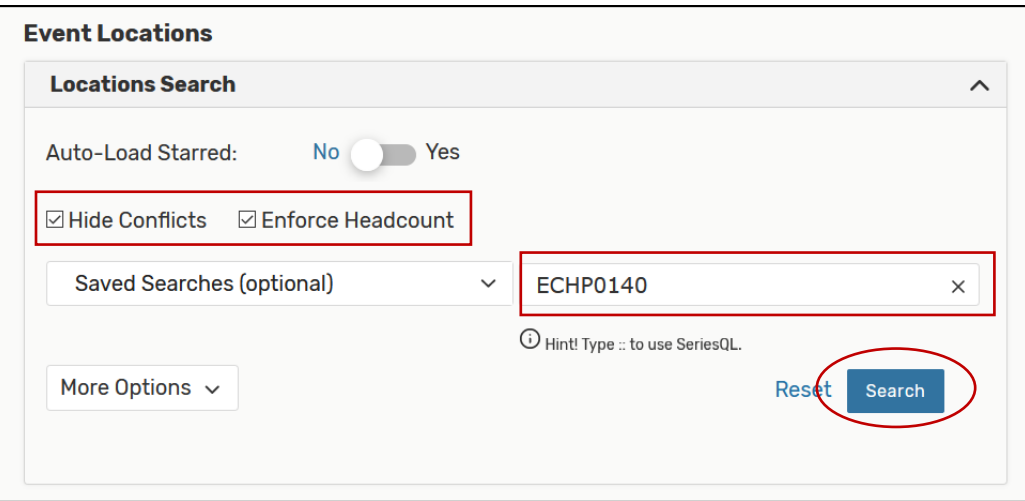

10. Click Search.

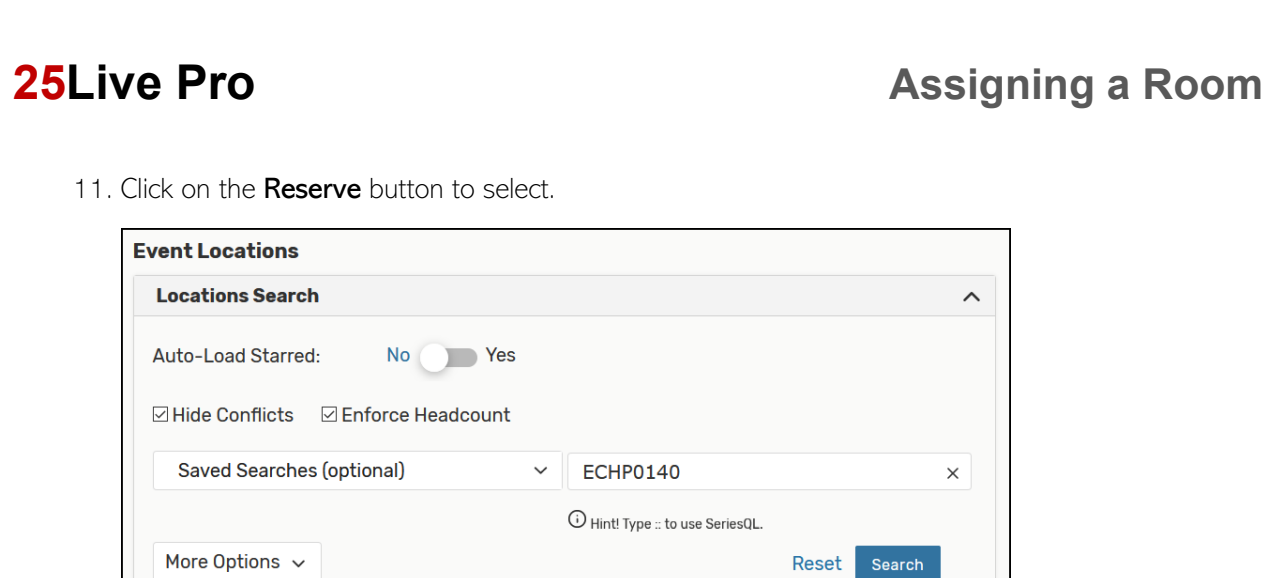

- Add Name Title Availability Conflict Capacity **Details ECHP0140 ECHP Clinical** 20  $32/32$ Reserve None Space 0140
- 12. The room will display at the bottom of the Event Locations section. You can remove the selection, view the occurrences of the class or hover over the room name for room details. Click Save.

NOTE: You may need to scroll down for the Save button to display.

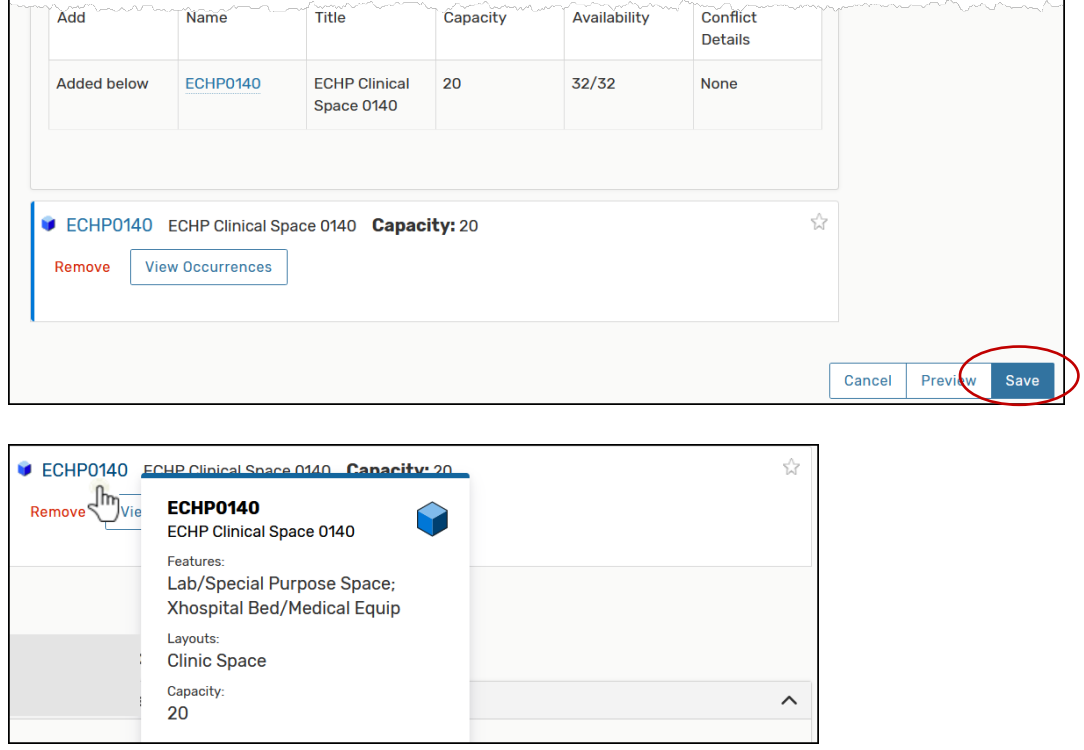